# **Inventory Training**

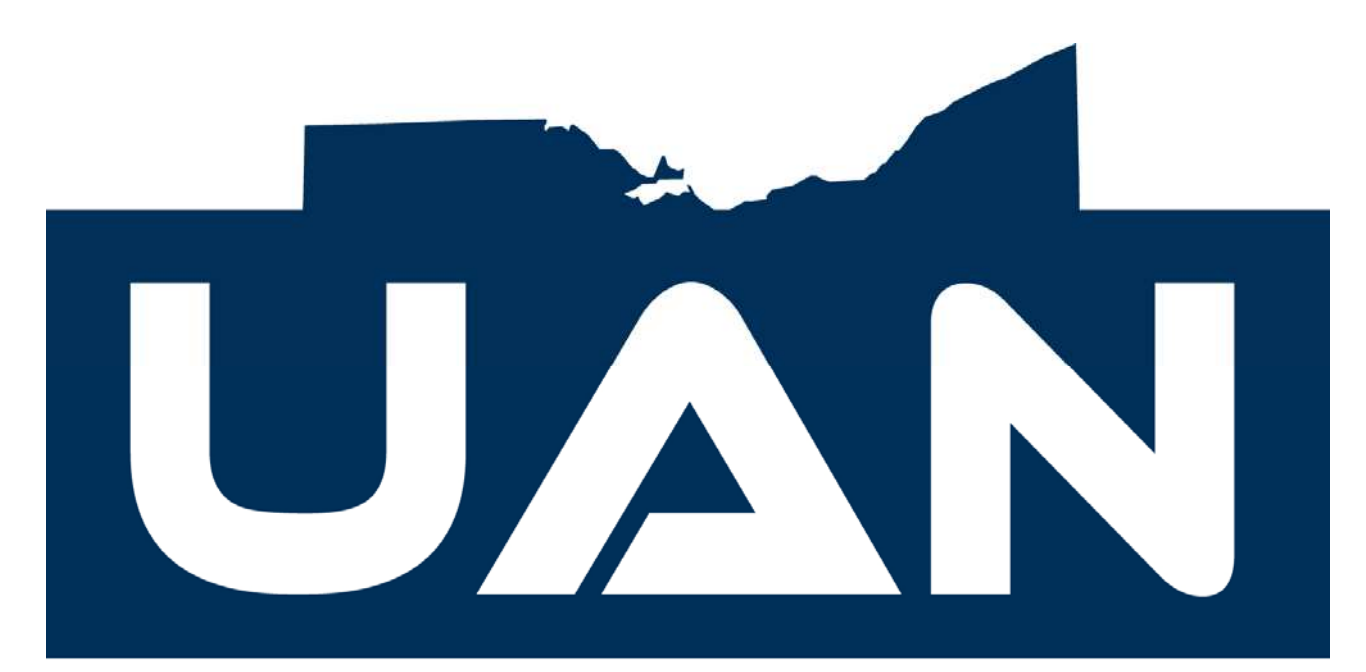

# UNIFOLM ACCOUNTING NETWOLK

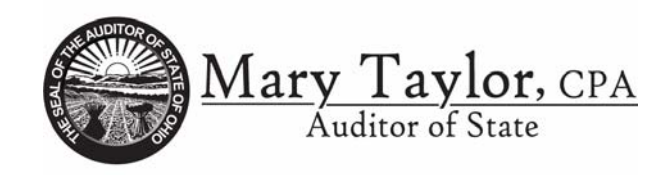

April 2008

# **Table of Contents Exercises**

# **UAN Inventory Training 2008**

- *0. Inventory Training Introduction*
- *1. Departments*
- *2. Insurance*
- *3. Vendors*
- *4. Assets*
- *5. Assets Edit*
- *6. Reports*

**Remember to** *PROCESS* **to accept each record.** 

#### **Table of Contents Miscellaneous**

#### **Training**

In UAN Training, practice exercises are used for learning purposes and are not available on a standard UAN system. All users have access to a training application. There are four options available. They are as follows:

- 1. Load Training Data This option loads current Inventory data into the training environment.
- 2. Run Training This option opens up the training environment with the training data that was loaded.
- 3. Save Training Data This option saves the data that is in the training environment. This allows saved training data to be reloaded. It will save only one training scenario at a time (multiple training sessions cannot be saved).
- 4. Load Saved Training Data This option loads saved training data (data saved using option 3 above).

#### **Password**

The default password is Pilot. The UAN system allows the password for any of the UAN programs to be changed. Please refer to the Accounting Manual Appendix E for further explanation of how to change passwords.

#### **General Instructions for Selecting Menu Options**

Mouse: When you see the word 'select' in an instruction in this training guide, you should move your mouse pointer to the required selection; then click or double-click the left button of the mouse.

Keyboard: For menu selections and when you see the word 'search' in a screen, you can move the highlight with the tab key or the up or down arrow keys until you have highlighted the required selection and then press enter.

Search Box: A field that has a down arrow on the right hand side has a search box available. First select a function button to activate a screen page. Then left click the down arrow to display a list of items. In some screens, pressing the space bar will activate the search box.

# **Inventory Training Introduction**

## **Overview**

Inventory is a system of methods, policies and procedures which address the acquisition, use, control, protection, maintenance and disposal of assets. An inventoried asset meets all of the following criteria:

- 1. It is tangible in nature.
- 2. It has an extended useful life, which the entity may identify as two or more years.
- 3. It is not a repair part or supply item.
- 4. It has a value greater than the capitalization threshold established by management or is considered to be an asset for which control (accountability) is desirable.

#### **Terminology**

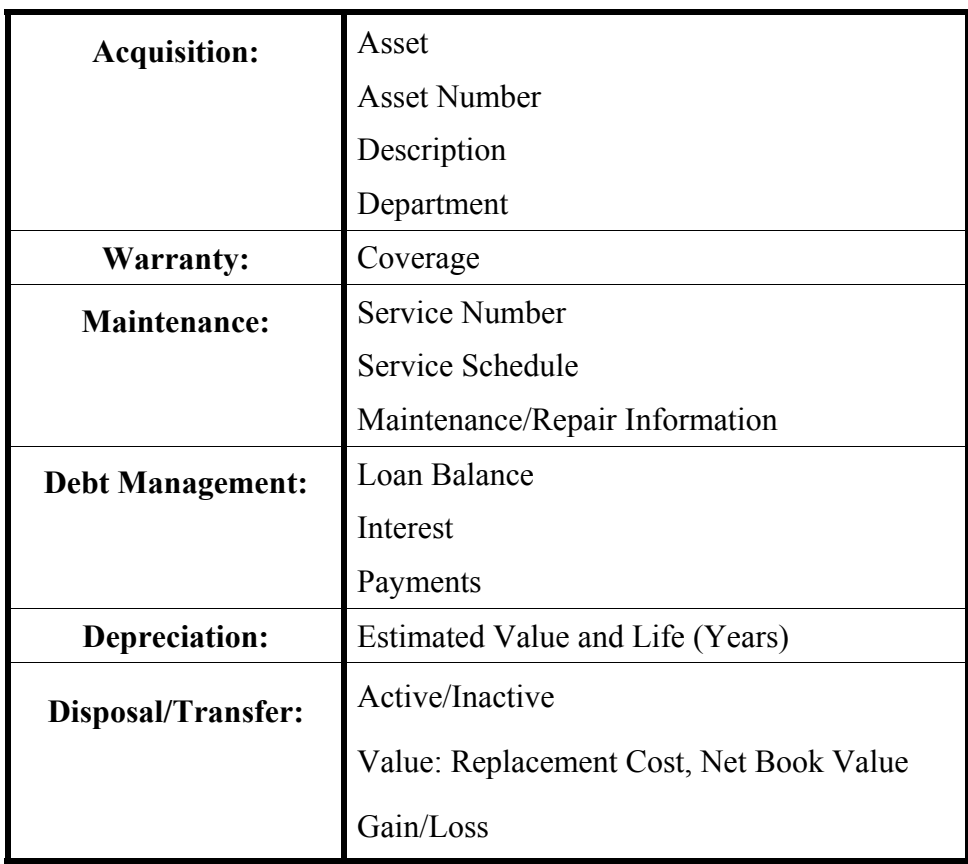

#### **Inventory Training Introduction**

#### **Basic Steps**

The three main areas in the UAN Inventory Software are Assets, Reports and Maintenance. Each section will be reviewed. The basic steps include entering the current data and editing (if necessary), verifying existing inventory data and editing (if necessary), and printing.

#### **Reports**

The Inventory software can generate asset reports like the Asset Listing that can be used to submit to the county engineer's office when requested. The reports can also be used to submit information pertaining to all assets to an insurance company. The only data entries that are required to be entered are the Asset Number, Description and Department. All other fields are optional.

Part 2 of the UAN Inventory Manual contains a chapter for both report groupings listed on the report menu of the UAN Inventory Software. These include the Information Reports and Maintenance Reports. The Information reports are Asset Confirmation, Asset Detail, Asset Listing, Asset Summary, Debt Management, Depreciation, Disposed Items, Maintenance and Warranty. The Maintenance reports include Department Listing, Insurance, Vendors and a Conversion Report.

#### **Features**

Features include spell checking, editing, deleting and displaying all assets. In addition, most of the reports can be sorted by Asset Number, Description, Department, Acquisition Date and Location. All items can be selected or just the Active or Inactive assets.

# **Inventory**  $\rightarrow$  **Maintenance**  $\rightarrow$ **1. Departments**

# **\*\* Load Training Exercise 1. Departments 2008 \*\***

#### **Overview**

Departments are created to organize the inventory. A Department Id must be established prior to setting up assets in the Inventory program.

# **Record Departments**

The Record Department application allows departments to be created so assets can be designated to specific units of the local government. Again, the Department Id must be established prior to recording assets on the Acquisition page of the Assets area in the software.

#### **Steps to Access**

Select **Inventory**. Select **Maintenance**. Select **Departments**. Select the **Record** button.

#### **Exercise 1-1**

Record the following departments and **Process**:

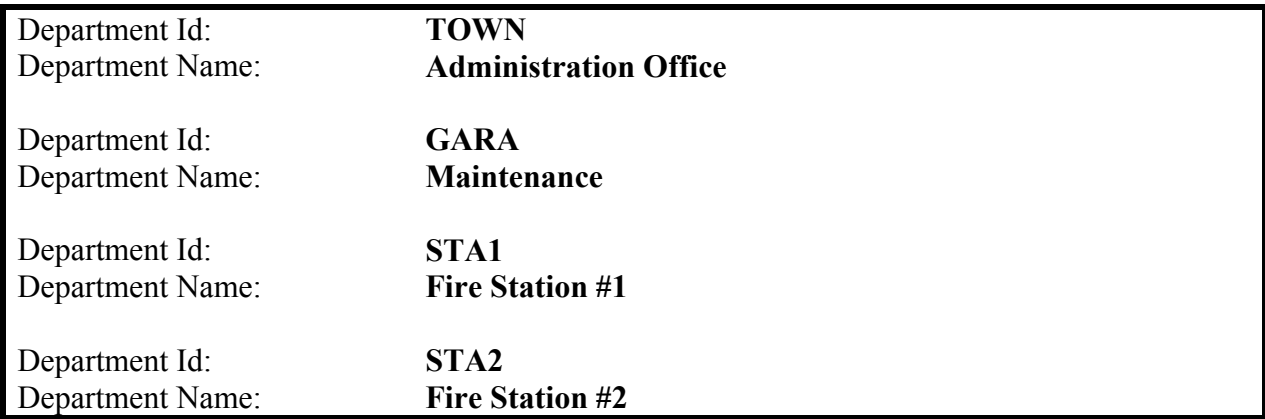

# **Inventory**  $\rightarrow$  **Maintenance**  $\rightarrow$ **1. Departments**

# **Edit**

This function allows the Department Name to be modified. The Department Id cannot be changed. This entry automatically is entered in all caps. The selection can be sorted by Department Id or Department Name.

## **Display**

This function is used to view all the Department Id's that were entered in the Record option. The selection can be made by Department Id or Department Name.

# **Delete**

This function is used to delete Department Id's that are no longer needed. The selection can be made by Department Id or Department Name. Department Id's cannot be deleted if any inventory item has been established that utilizes that Department Id.

#### **Reports**

Select **Inventory**. Select **Reports**. Select **Maintenance Reports**. Select **Department Listing**. Select **All**.

# **Inventory**  $\rightarrow$  **Maintenance**  $\rightarrow$ **2. Insurance**

#### **Overview**

Information for each insurance company can be entered for the agents, contacts, addresses, phone numbers, policies, coverage, premium amounts, premium due dates and any comments.

# **Record Insurance**

The Record Insurance option allows insurance information to be entered.

## **Steps to Access**

Select **Inventory**. Select **Maintenance**. Select **Insurance**. Select **Record**.

#### **Exercise 2-1**

Record the following insurance information and **Process**:

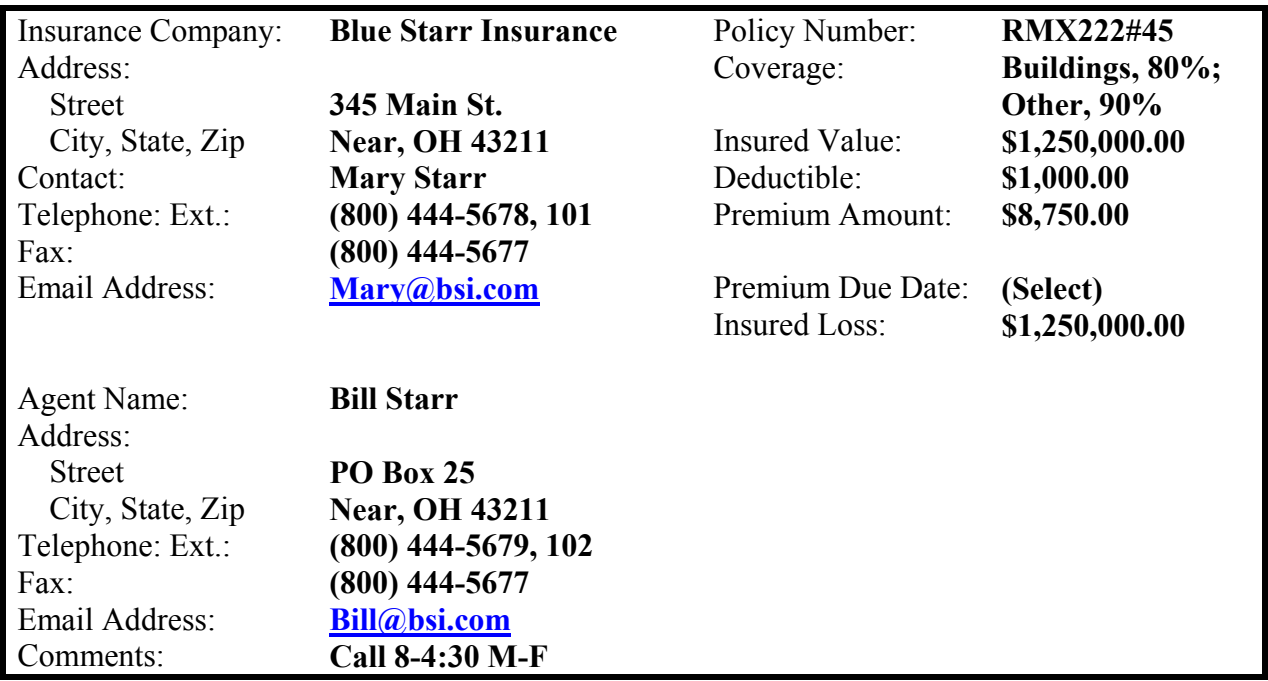

# **Inventory**  $\rightarrow$  **Maintenance**  $\rightarrow$ **2. Insurance**

**Edit** 

This function allows the Insurance information to be modified. The search box displays both the Company name and the Agent name.

### **Display**

This function is used to view all the insurance information that was entered in the Record option. The search box displays both the Company name and the Agent name.

# **Delete**

This function is used to delete insurance information that is no longer needed. Insurance information cannot be deleted if any inventory item has been established that utilizes that information.

#### **Reports**

Select **Inventory**. Select **Reports**. Select **Maintenance Reports**. Select **Insurance**.

Selections can be made by Company or Agent. An option to print comments is available also.

# **Inventory**  $\rightarrow$  **Maintenance**  $\rightarrow$ **3. Vendors**

**Overview** 

Information for each vendor can be entered as necessary. All of the vendors that are entered in the Accounting software are automatically available in the Inventory software. If new vendors are added in the Accounting software, select **"Update Vendors From Accounting"** from the Inventory Maintenance menu to add the new vendors to the Inventory software.

#### **Record Vendor**

The Record Vendor option allows vendor information to be entered.

**Steps to Access** 

Select **Inventory**. Select **Maintenance**. Select **Vendors**. Select the **Record** button.

#### **Exercise 3-1**

Record the following vendor information and **Process**:

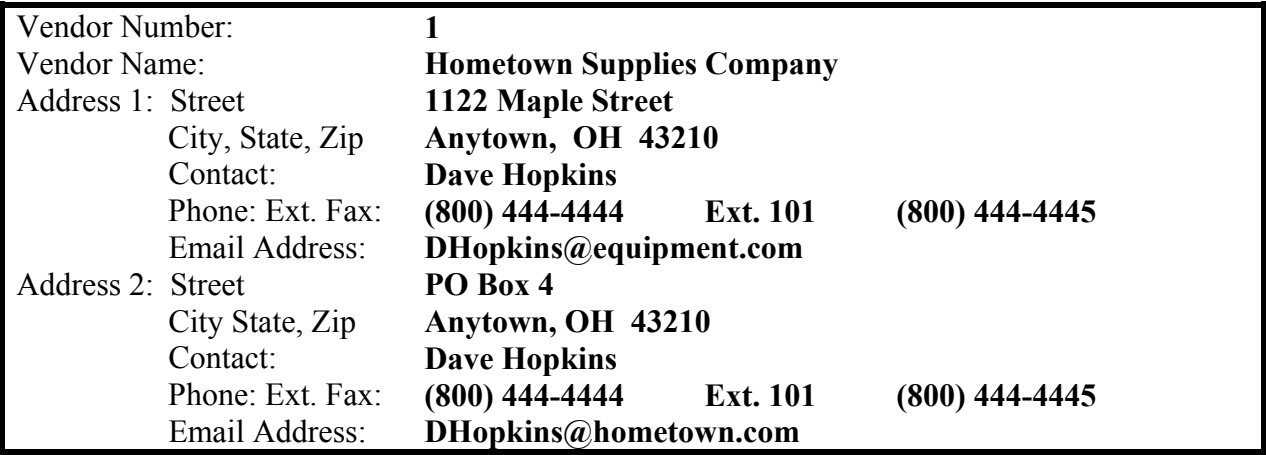

**Inventory**  $\rightarrow$  **Maintenance**  $\rightarrow$ 

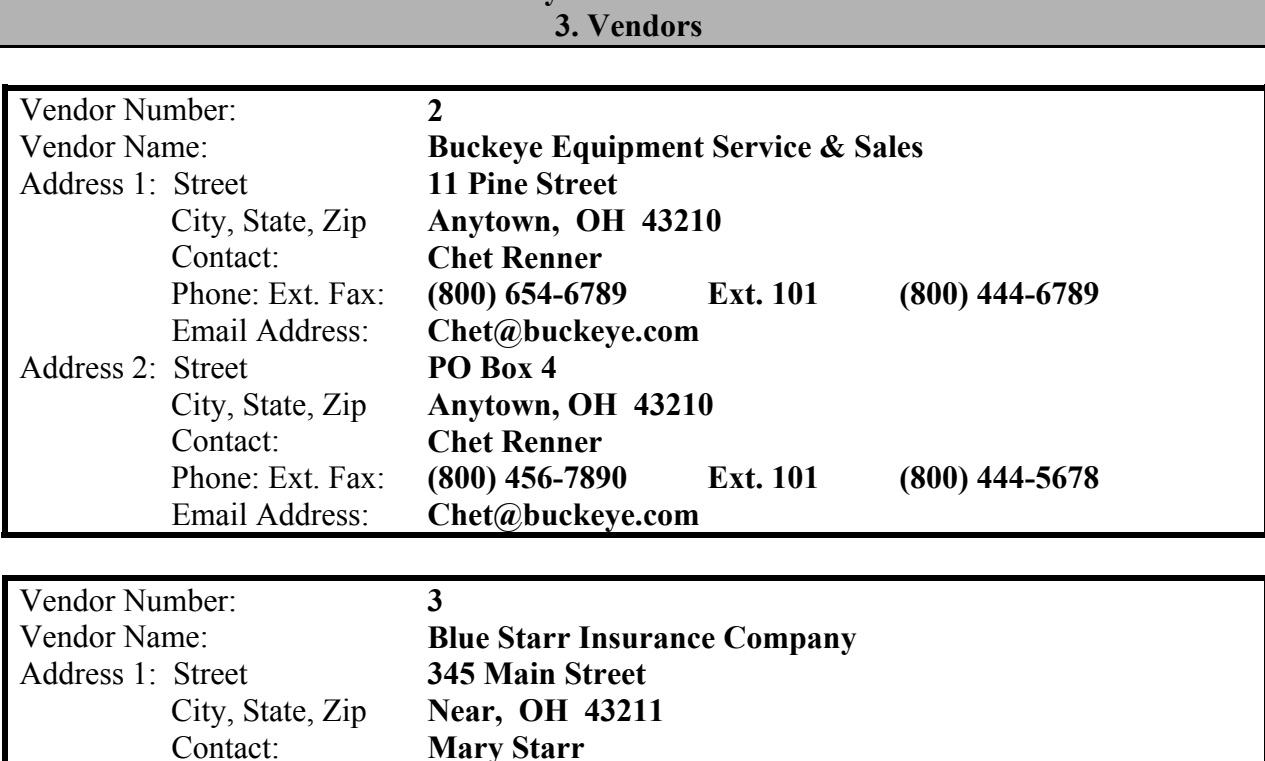

Phone: Ext. Fax: **(800) 444-5678 Ext. 101 (800) 444-5677** 

Phone: Ext. Fax: **(800) 444-4444 Ext. 102 (800) 444-4445** 

Email Address: **Mary@bsi.com** 

City, State, Zip **Near, OH 43211** 

Contact: **Bill Starr** 

Email Address: **Bill@bsi.com** 

Address 2: Street **PO Box 25** 

**Edit** 

This function allows the Vendor information to be modified. The vendor can be sorted by Vendor Name or Vendor Number in the search box.

#### **Display**

This function is used to view the vendor information that was entered in the Record option. The vendor can be sorted by Vendor Name or Vendor Number in the search box.

**Delete** 

This function is used to delete vendors that are no longer needed. A vendor cannot be deleted if any inventory item has been established that utilizes that information.

# Inventory  $\rightarrow$  Maintenance  $\rightarrow$ **3. Vendors**

**Cancel** 

The *Cancel* button allows the current screen to be closed. The screen can also be closed by selecting the X in the upper right hand corner of the screen.

After recording a new entry and selecting *Cancel*, the following message displays:

Do you want to print the *record* report? **Yes**/No

Selecting >Yes= activates the Printing Utilities box. Selecting  $>$ No= takes the user back to the last menu screen.

Selecting 'Yes' will activate the Printing Utilities box. This utilities box will allow Printer, Screen or File to be selected to view or print the reports. When Printer is selected, the number of copies to be printed can be specified. The box will also automatically indicate the size of paper to load into the printer. If the Select Printer box is chosen, additional options are available including paper size, orientation and paper type. When Screen is selected, the Screen option will be available. When File is selected, the file name, text, Spreadsheet Format or PDF options will be available.

#### **Reports**

Select **Inventory**. Select **Reports**. Select **Maintenance Reports**. Select **Vendors**.

Selections can be made by the Vendor Type (Information or Listing). The vendors may be sorted by Name or Number.

# **Inventory**  $\rightarrow$ **4. Assets : Acquisition**

#### **Record Assets Overview**

The Record Assets application is the main area of the software and is where all asset information is maintained. This area consists of six pages of asset information which are Acquisition, Warranty, Maintenance, Debt Management, Depreciation and Disposal. When an asset is initially recorded in the system, the required fields of the Acquisition page must be completed. Any additional information about the asset can be entered on the Acquisition page and the other five asset pages. Once the asset has been recorded in the system by selecting the Process button, asset information can be added or modified by accessing the asset number under the Edit function.

#### **1. Acquisition Overview**

The Acquisition page is used to record how an asset was obtained (e.g. by purchase, loan, grant, donation or lease). Asset numbers are assigned to ensure specific assets can be identified. The description of the asset clarifies the asset's purpose or use. Each asset is also assigned to a specific department, and each department is responsible for the asset's location, condition and safekeeping.

The suggested asset number can be replaced with any other number desired. The Department must be recorded in Inventory Maintenance in order to be selected. Departments cannot be manually entered.

# **Inventory**  $\rightarrow$ **4. Assets : Acquisition**

# **Steps to Access**

Select **Inventory**. Select **Assets**. Select **Record**. Select **Acquisition**.

# **Exercise 4-1**

Record the following asset **acquisition** information:

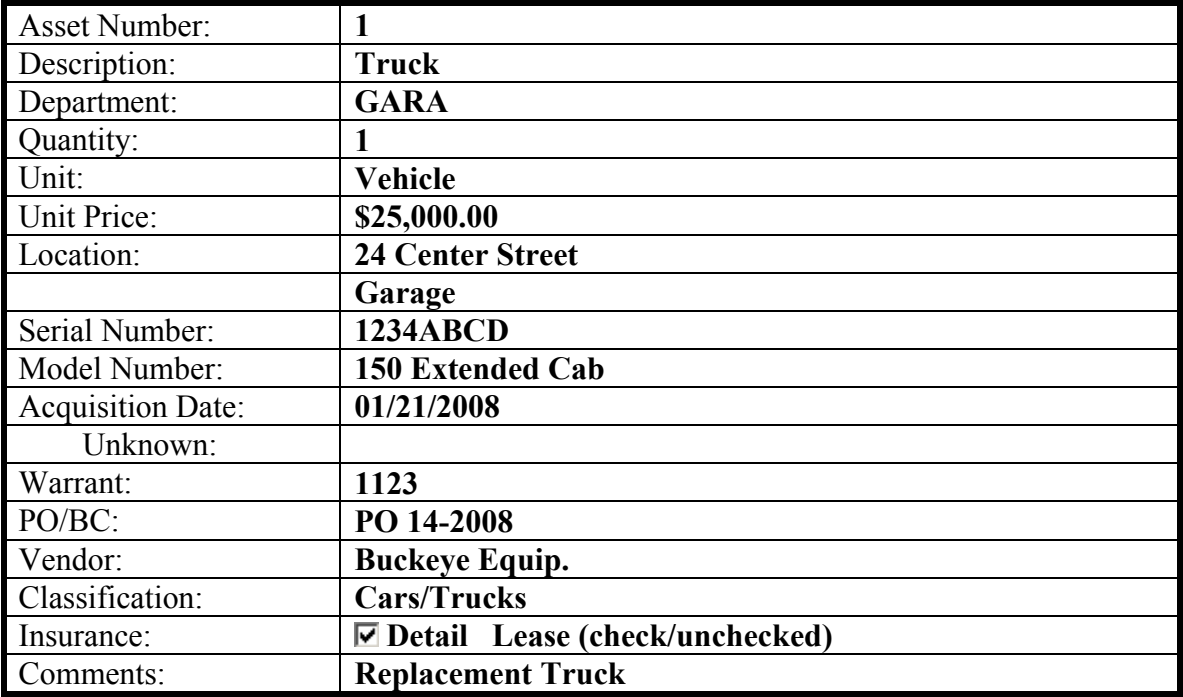

# **Inventory**  $\rightarrow$ **4. Assets : Warranty**

# **2. Warranty Overview**

The Warranty page is used to enter the contract or promise by manufacturer or seller (the vendor) to correct problems with an asset for a specified period of time.

# Select **Warranty**.

**Exercise 4-2** 

Record the following asset **warranty** information:

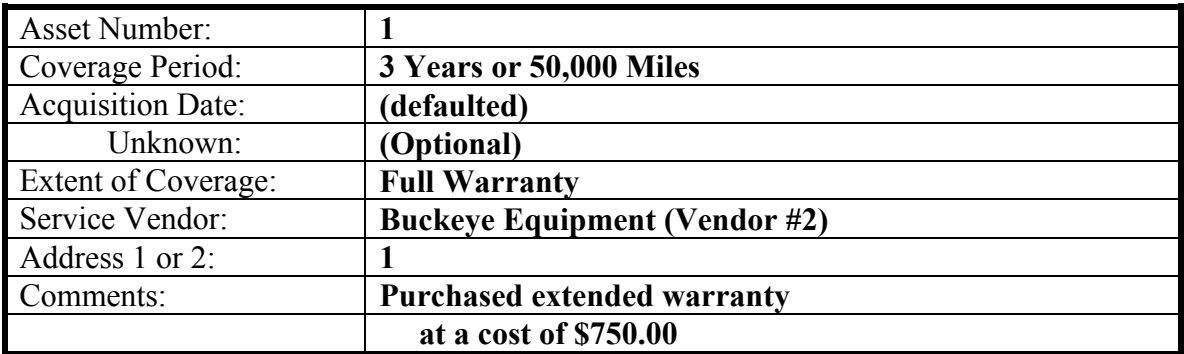

# **Inventory**  $\rightarrow$ **4. Assets : Maintenance**

#### **3. Maintenance Overview**

The Maintenance page is used to enter maintenance costs and information that have been incurred on an asset. This can range from ordinary repairs and maintenance to significant additions. Accountants for the most part have adopted the position that costs incurred to achieve greater future benefit should be capitalized, whereas expenditures that simply maintain a given level of service should be expensed. The distinction between a capital expenditure and an expense is not always quickly determinable.

#### Select **Maintenance**.

Select **Add**. (After recorded, Edit, Delete, Display are available.)

**Exercise 4-3** 

Record the following asset **maintenance** information:

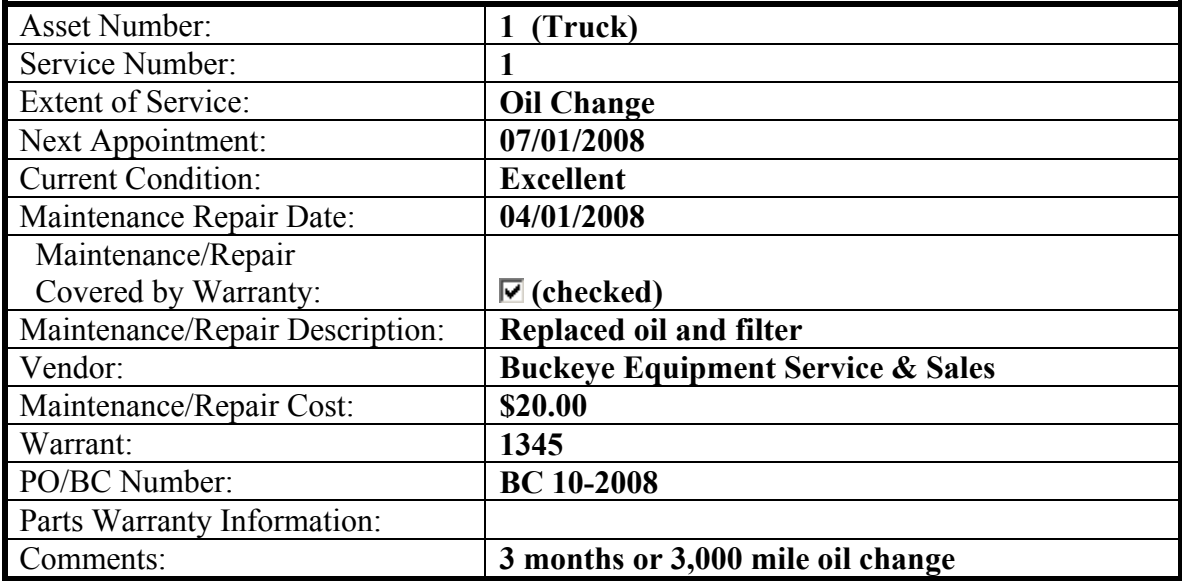

# **Inventory**  $\rightarrow$ **4. Assets : Debt Management**

# **4. Debt Management Overview**

The Debt Management page is used to enter and track money owed to a creditor. The data entered in the fields comes from information the creditor has provided.

#### Select **Debt Management**.

**Exercise 4-4** 

Record the following **debt management** information:

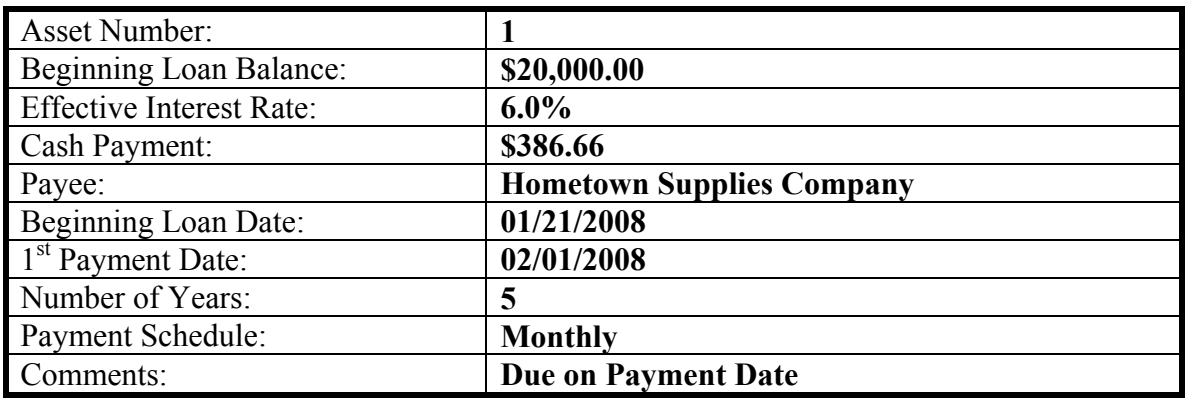

The following information will display:

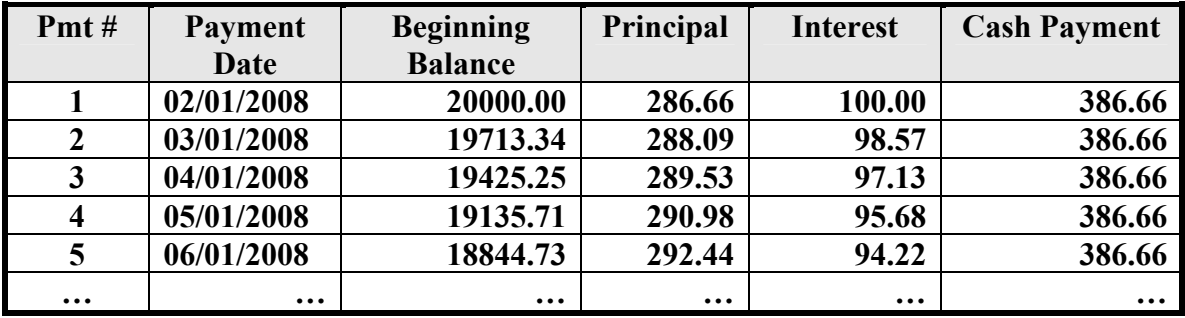

# **Inventory**  $\rightarrow$ **4. Assets : Depreciation**

#### **5. Depreciation Overview**

The Depreciation page is used to enter the decline in an asset's service potential. The usefulness of most assets, other than land, declines over time and some type of decrease or write-off of cost is needed to indicate that the usefulness of an asset has declined. Depreciation is not a matter of valuation but a means of cost allocation. Assets are not depreciated on the basis of a decline in their fair market value, but on the basis of systematic charges of cost to income. The Inventory software calculates depreciation using the straight line method. The estimated salvage value and estimated life must be determined by the local government.

#### Select **Depreciation**.

#### **Exercise 4-5**

Enter the following asset **depreciation** information:

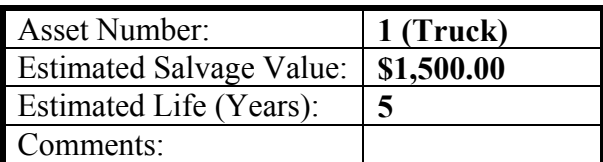

The following information will display:

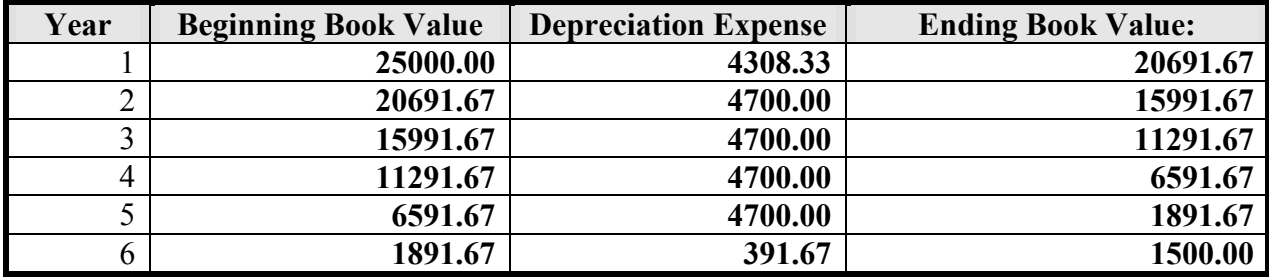

# **Inventory**  $\rightarrow$ **4. Assets : Disposal**

#### **6. Disposal Overview**

The Disposal page is used to enter how an asset has been removed from the local government's inventory. Assets may be donated as gifts, retired voluntarily, or disposed of by sale, exchange, obsolescence or theft. Regardless of the time of disposal, depreciation expense for assets should be taken up to the date of disposition and all amounts related to the retired asset should be removed from the accounts. Ideally, the net book value of the asset would be equal to its salvage value. However, this is generally not the case, and a resulting monetary gain or loss occurs. The replacement cost, estimated salvage value and net book value must be determined by the local government.

#### Select **Disposal**.

**Exercise 4-6** 

Record the following asset **disposal** information:

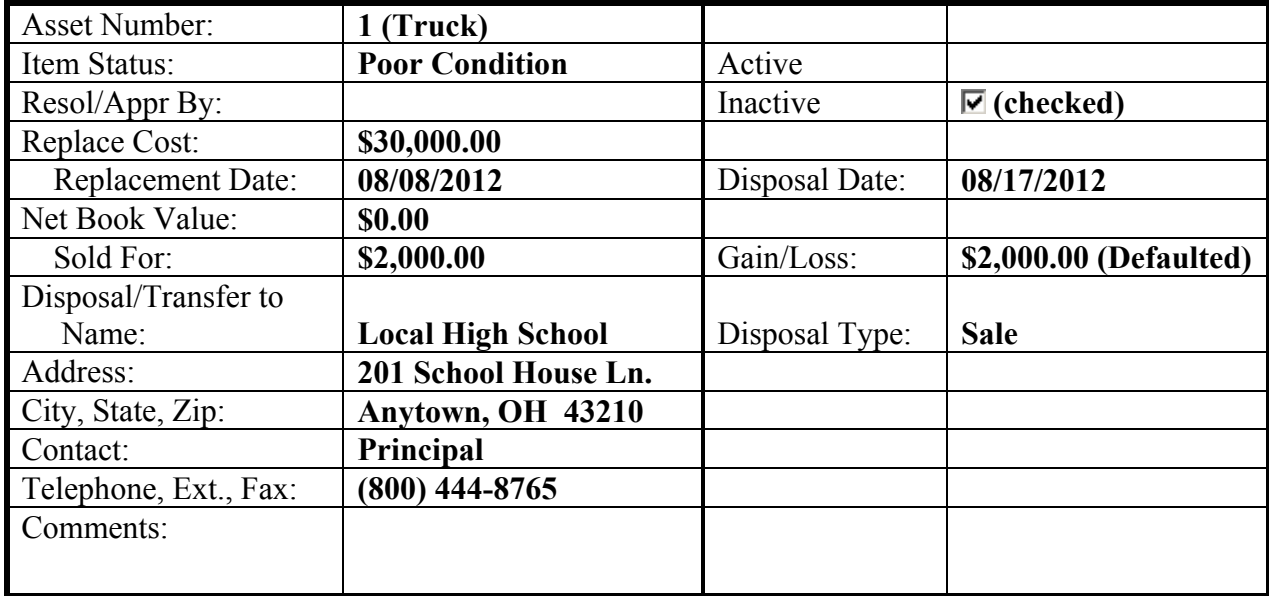

*PROCESS* **to record the information on all pages!**

# **Inventory**  $\rightarrow$ **4. Assets : Additional Assets**

**Exercise 4-7** 

## **Additional Assets**

Record the following asset information and process after each asset has all the necessary pages completed:

Note: Record **Warranty, Maintenance, Debt Management, Depreciation** and **Disposal** information for the additional assets #2, #3 and #4. Each page displays various fields for optional data that is entered for each asset. Process after each asset's information is completely entered.

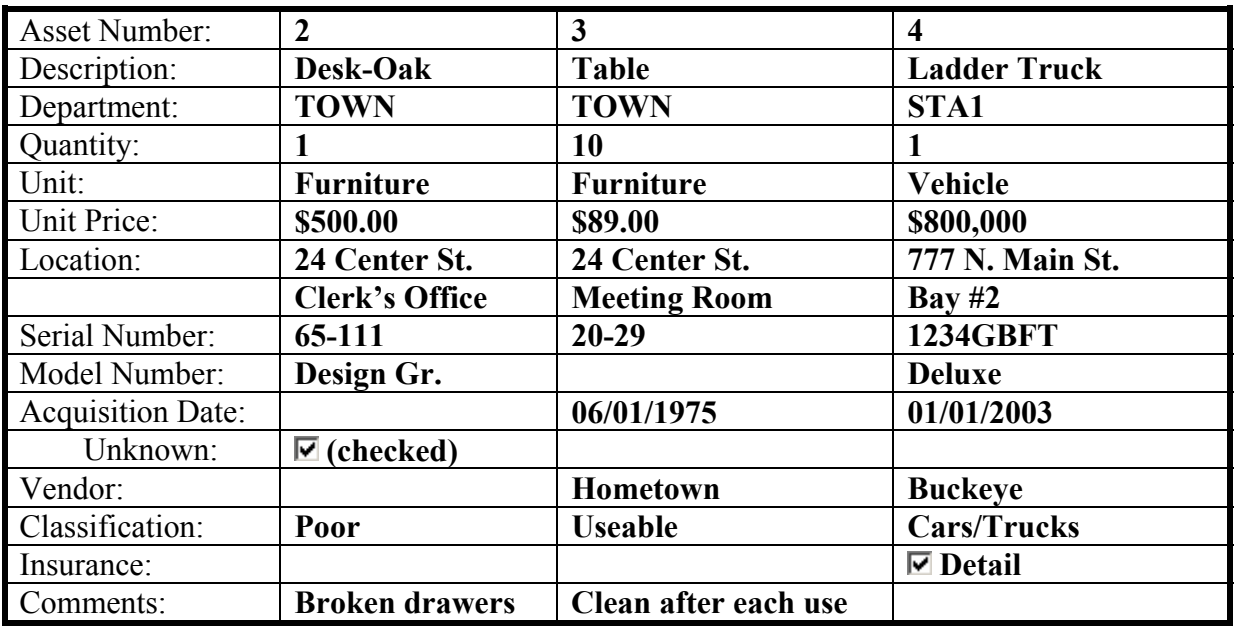

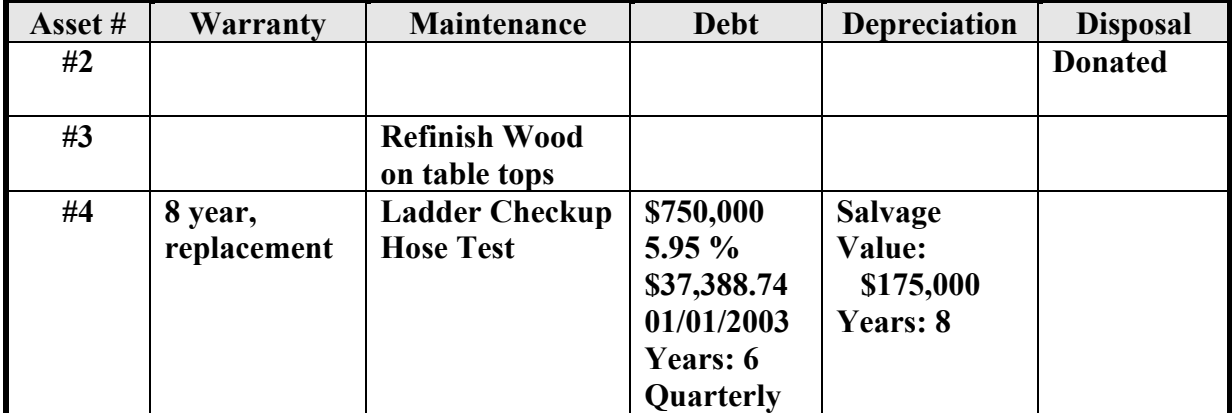

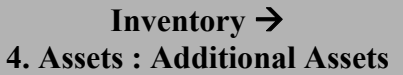

#### **Reports**

Select **Inventory**. Select **Reports**. Select **Information Reports**. Select **Asset Confirmation**.  **Asset Detail**.  **Asset Listing**.  **Asset Summary**.  **Debt Management**.  **Depreciation**.  **Disposed Items**.  **Maintenance**.  **Warranty**.

**Exercise 4-8** 

**Extra Additional Assets** 

Record the following asset information below. Also, record **Warranty, Maintenance, Debt Management, Depreciation** and **Disposal** information for the additional assets #5, #6 and #7. Each page displays various fields for optional data that can be entered for each asset. **Process** after all pages have been completed for each asset.

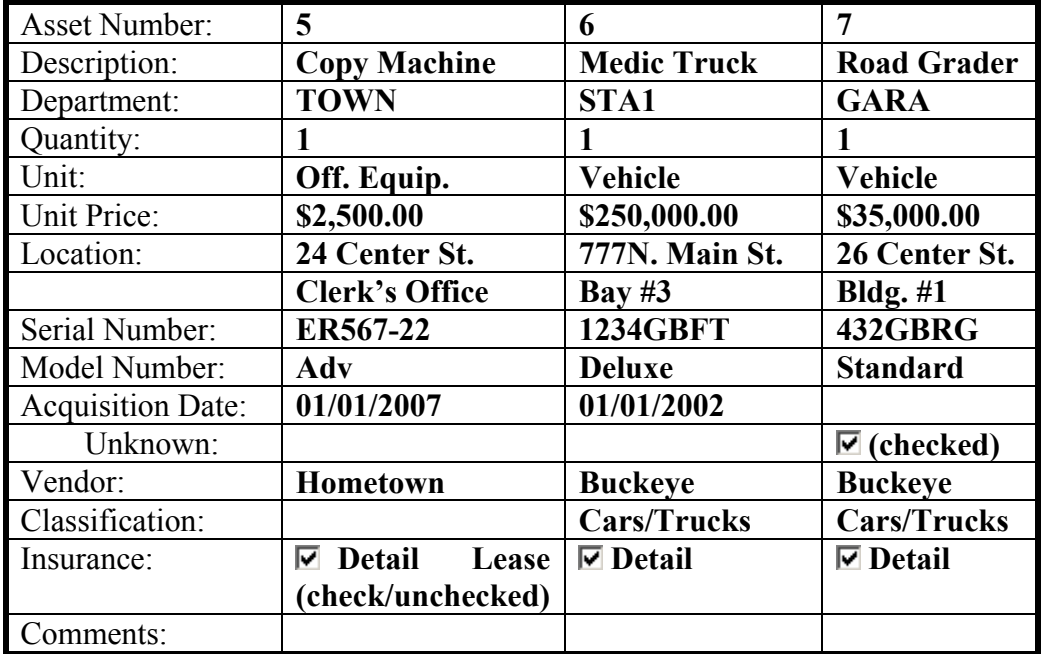

# **Inventory**  $\rightarrow$ **5. Assets : Edit - Acquisition**

# **\*\* Load Training Exercise 5. Edit \*\***

#### **Inventory Edit Overview**

The asset information including the Acquisition, Warranty, Maintenance, Debt Management, Depreciation and Disposal pages can be edited as necessary. If information is not complete at the time of assigning the asset number, the additional data can be entered at a later time. Incorrect entries can be edited or deleted.

*Note: Items can be edited to Inactive on the Disposal page.* 

#### **1. Acquisition: Steps to Access**

Select **Inventory**. Select **Assets**. Select **Edit**. Select **Acquisition.**  Select **Asset Number 3**.

**Exercise 5-1** 

Edit the following asset information and **Process**:

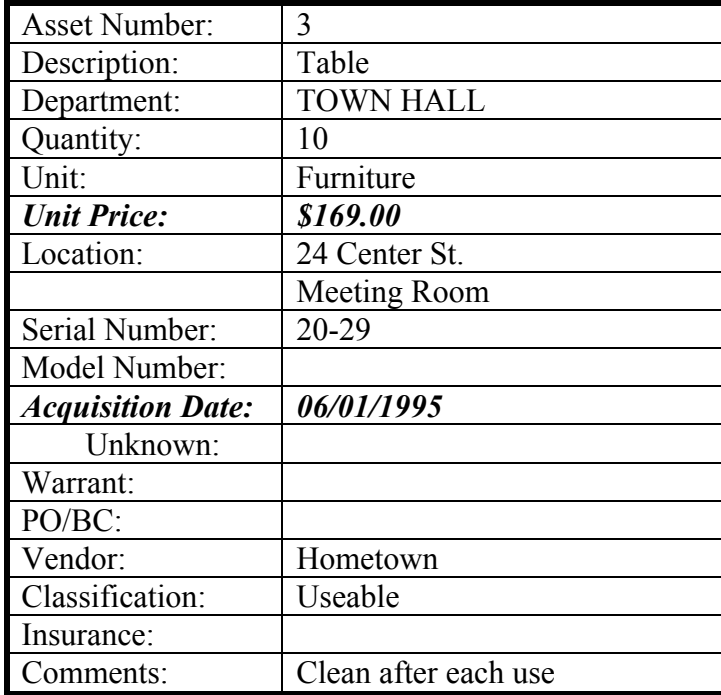

# **Inventory**  $\rightarrow$ **5. Assets : Edit – Warranty and Maintenance**

# **2. Warranty: Steps to Access**

Select **Inventory**. Select **Assets**. Select **Edit**. Select **Acquisition**. Select **Asset Number 4**. Select **Warranty**.

**Exercise 5-2** 

Edit the following warranty information and **Process**:

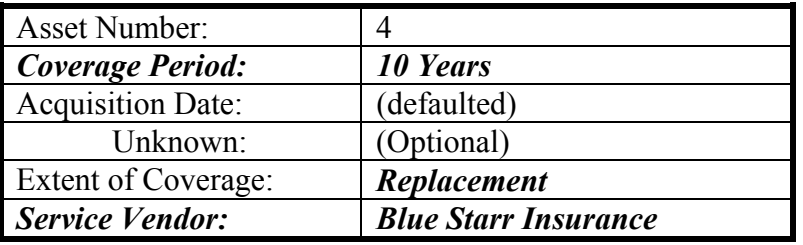

**3. Maintenance: Steps to Access** 

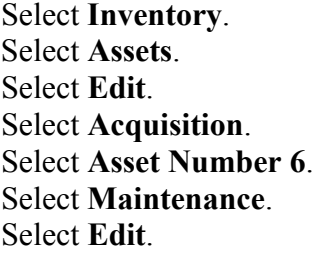

**Exercise 5-3** 

Edit the following maintenance information and **Process**:

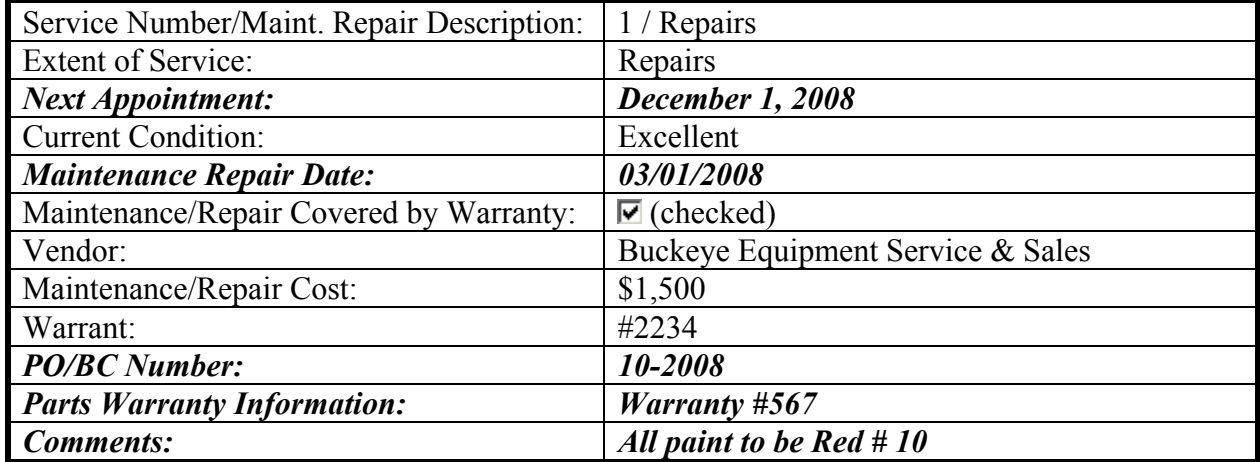

# **Inventory**  $\rightarrow$ **5. Assets : Edit – Debt Management and Depreciation**

# **4. Debt Management: Steps to Access**

Select **Inventory**. Select **Assets**. Select **Edit**. Select **Acquisition**. Select **Asset Number 7**. Select **Debt Management**.

**Exercise 5-4** 

Edit the following debt management information and **Process**:

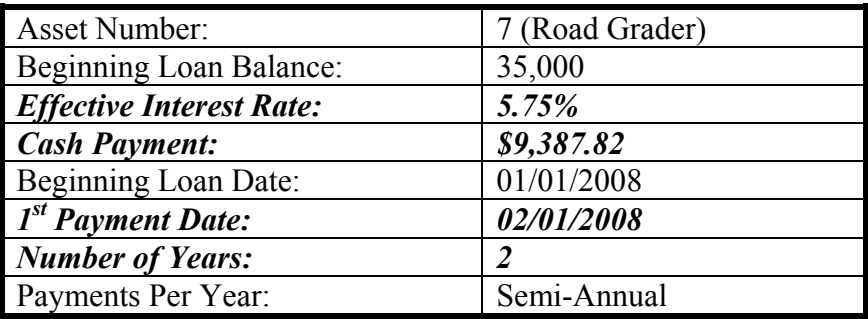

## **5. Depreciation: Steps to Access**

Select **Inventory**. Select **Assets**. Select **Edit**. Select **Acquisition**. Select **Asset Number 4**. Select **Depreciation**.

**Exercise 5-5** 

Edit the following information for Depreciation and **Process**:

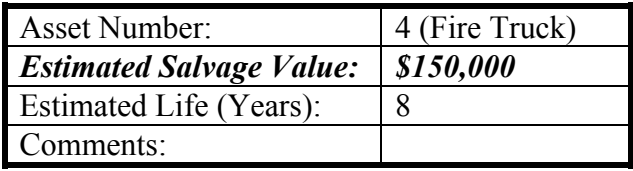

# **Inventory**  $\rightarrow$ **5. Assets : Edit – Disposal**

**6. Disposal: Steps to Access** 

Select **Inventory**. Select **Asset**. Select **Edit**. Select **Acquisition**. Select **Asset Number 2**. Select **Disposal**.

**Exercise 5-6** 

Record the following items for disposal and **Process**:

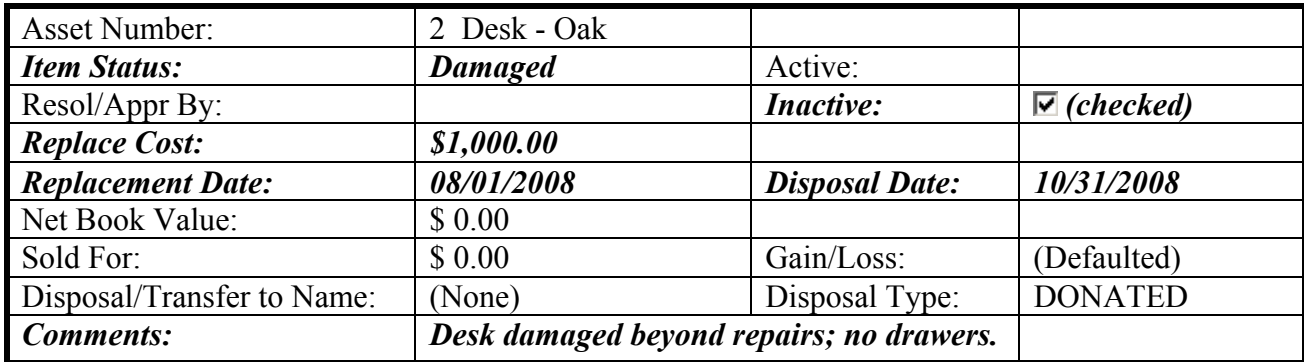

# **Inventory**  $\rightarrow$ **6. Reports**

# **Reports**

Select **Inventory**. Select **Reports**. Select **Information Reports**. Select **Asset Confirmation**.  **Asset Detail**.  **Asset Listing**.  **Asset Summary**.  **Debt Management**.  **Depreciation**.  **Disposed Items**.  **Maintenance**.  **Warranty**.